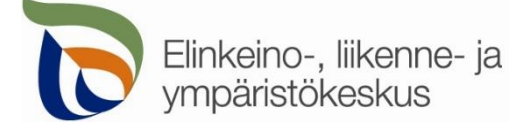

2.2.2022

### **Kirjautuminen palveluun**

Sähköinen asiointi löytyy osoitteest[a https://sa.tienpidonluvat.ahtp.fi](https://sa.tienpidonluvat.ahtp.fi/)

Käyttäjän tunnistamiseen käytetään Suomi.fi-palvelua, jossa henkilökohtainen tunnistus tapahtuu vahvalla tunnistautumisella, eli pankkitunnuksilla, mobiilivarmenteella tai varmennekortilla. Seuraa palvelun ohjeita kirjautuaksesi sähköiseen asiointiin.

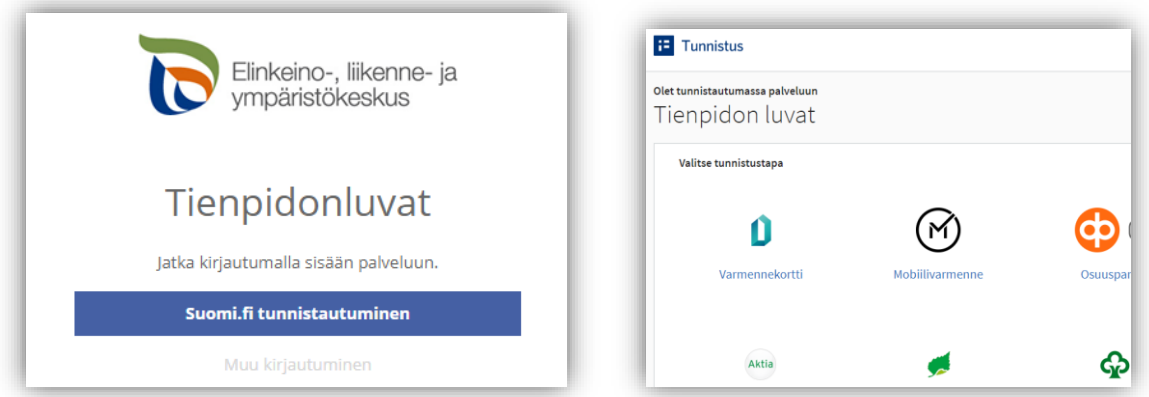

Tunnistautumisen jälkeen palvelu siirtyy sähköisen asioinnin etusivulle. Asioinnin toimivuutta on testattu eri selaimilla ja parhaiten se on toiminut Firefox-selaimella. Asiointi toimii myös Edge- ja Chrome-selaimilla.

# **Etusivu**

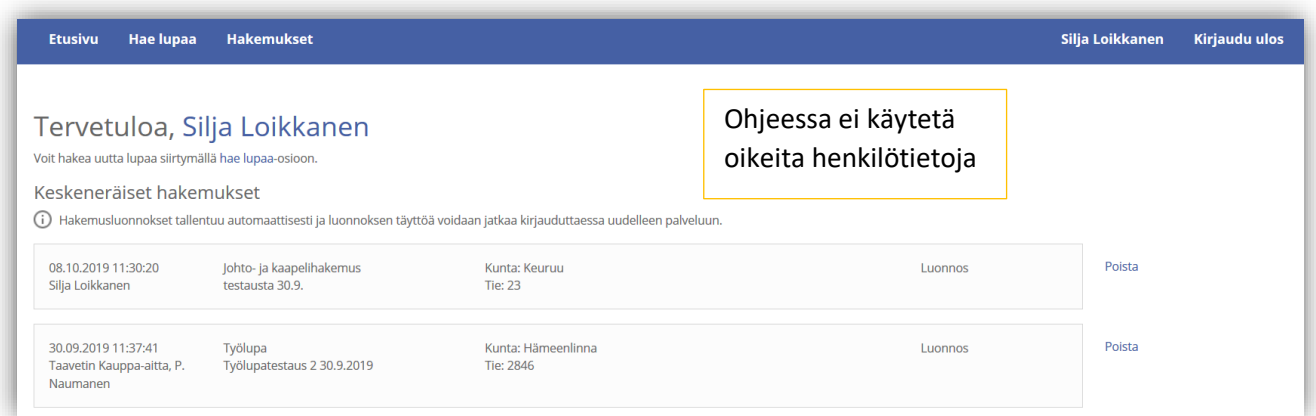

**Etusivulla** näet keskeneräiset hakemuksesi. Voit jatkaa hakemusten täydentämistä tai poistaa tarpeettomat luonnokset.

Kohdasta **Hae lupaa** voit siirtyä kokonaan uuden luvan hakemiseen.

Kohdasta **Hakemukset** näet kaikki aiemmat hakemuksesi. Voit tarkastella aikaisempia hakemuksia, tai voit käyttää niitä uuden hakemuksen pohjana.

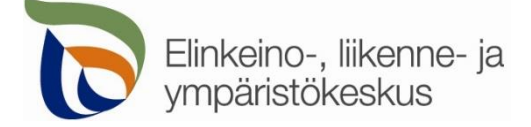

Sivun oikeasta ylälaidasta voit muuttaa omia ja muita käyttämiäsi **yhteystietoja** tai **kirjautua ulos** palvelusta.

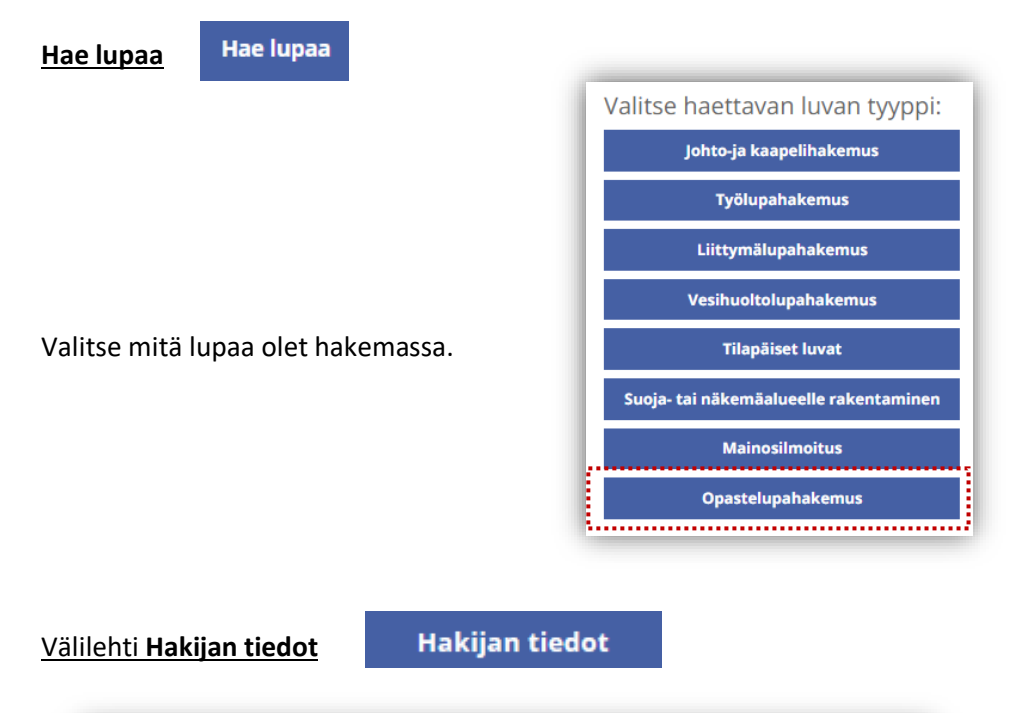

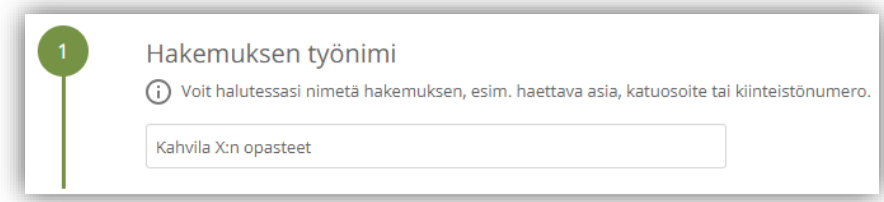

Voit nimetä hakemuksen, jolloin löydät oikean hakemuksen muiden hakemustesi joukosta helposti

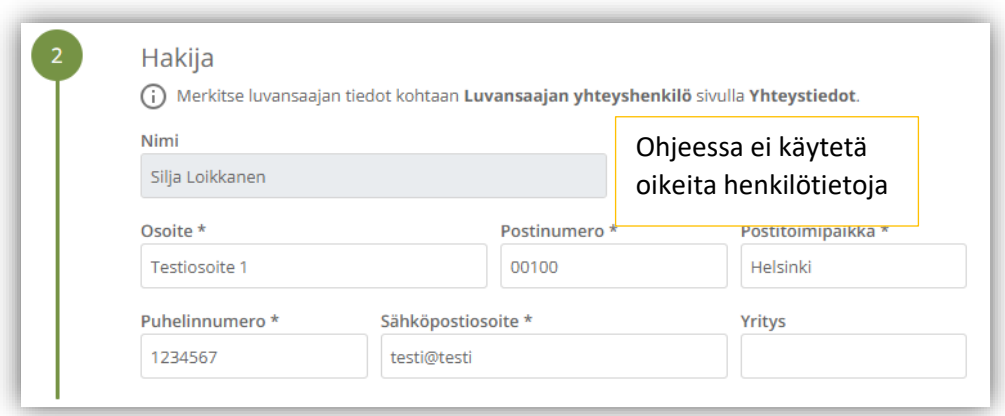

Merkitse kohtaan **Hakija** kaikki puuttuvat yhteystiedot. Yhteystiedot tallentuvat asiointiin seuraavaa kertaa varten. Yritys-kohdan voi jättää tyhjäksi, jos haet lupaa yksityishenkilönä

Merkitse luvansaajan tiedot kohtaan **Luvansaajan yhteyshenkilö** sivulla **Yhteystiedot**.

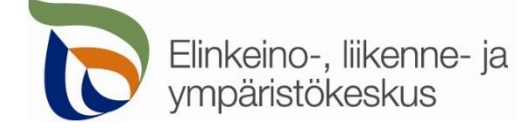

➢ Voit siirtyä seuraavaan vaiheeseen sivun alalaidan painikkeesta **Jatka**, tai valitsemalla seuraavan välilehden. Välilehden väri ilmaisee, onko kaikki tarvittavat tiedot täytetty (punainen = pakollisia tietoja täyttämättä, vihreä = tiedot ok) **Jatka** Hakijan tiedot

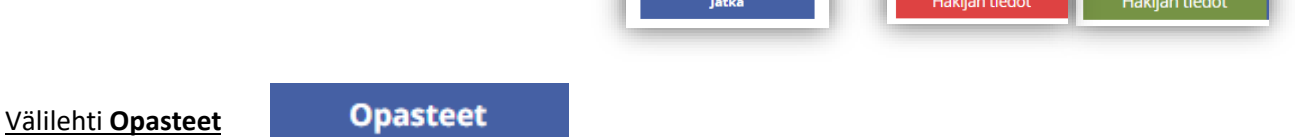

Merkitse onko kohteelle nykyistä opastusta. Lisää tarvittaessa aikaisemman luvan numero.

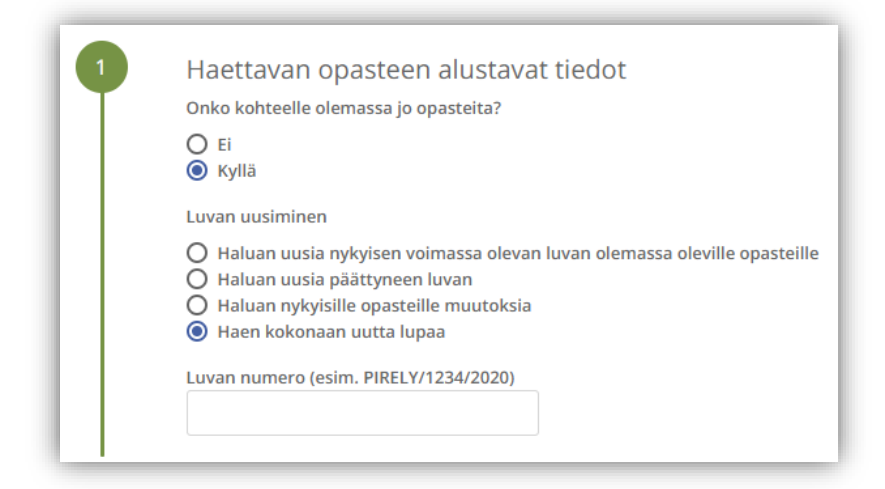

### Valitse minkälaisia opasteita ja tunnuksia olet hakemassa

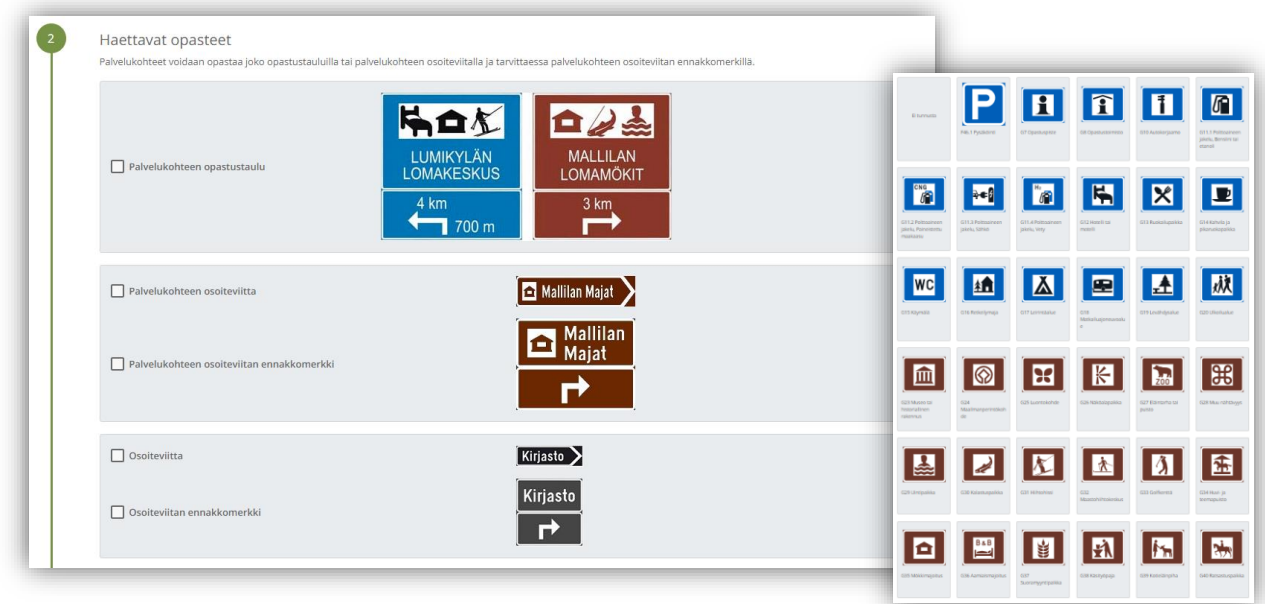

- Palvelukohteen opastustauluun voi valita 1-3 tunnusta
- Palvelukohteen osoiteviittaan voi valita yhden ruskean tunnuksen (tai ilman tunnusta)
- Mustapohjaisen osoiteviitan kannassa voidaan käyttää vapaamuotoista tunnusta (esim. yrityksen logo) tai tietyissä tapauksissa palvelukohteen tunnusta G7-G20

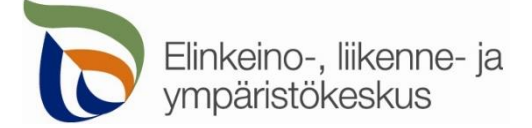

### Kirjoita opasteisiin haluttu teksti

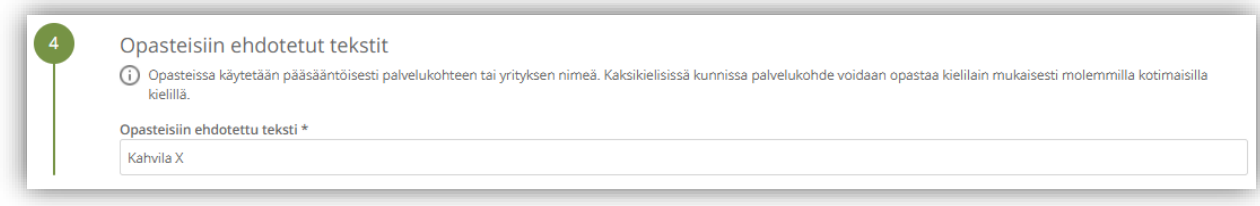

#### Välilehti **Opastus**

**Opastus** 

**Opasteiden sijainti**: Opastettavan kohteen sijainnin ja opastuksen aloituspisteen voit merkitä suoraan kartalle, jolloin järjestelmä hakee sijainnille tierekisteriosoitteen.

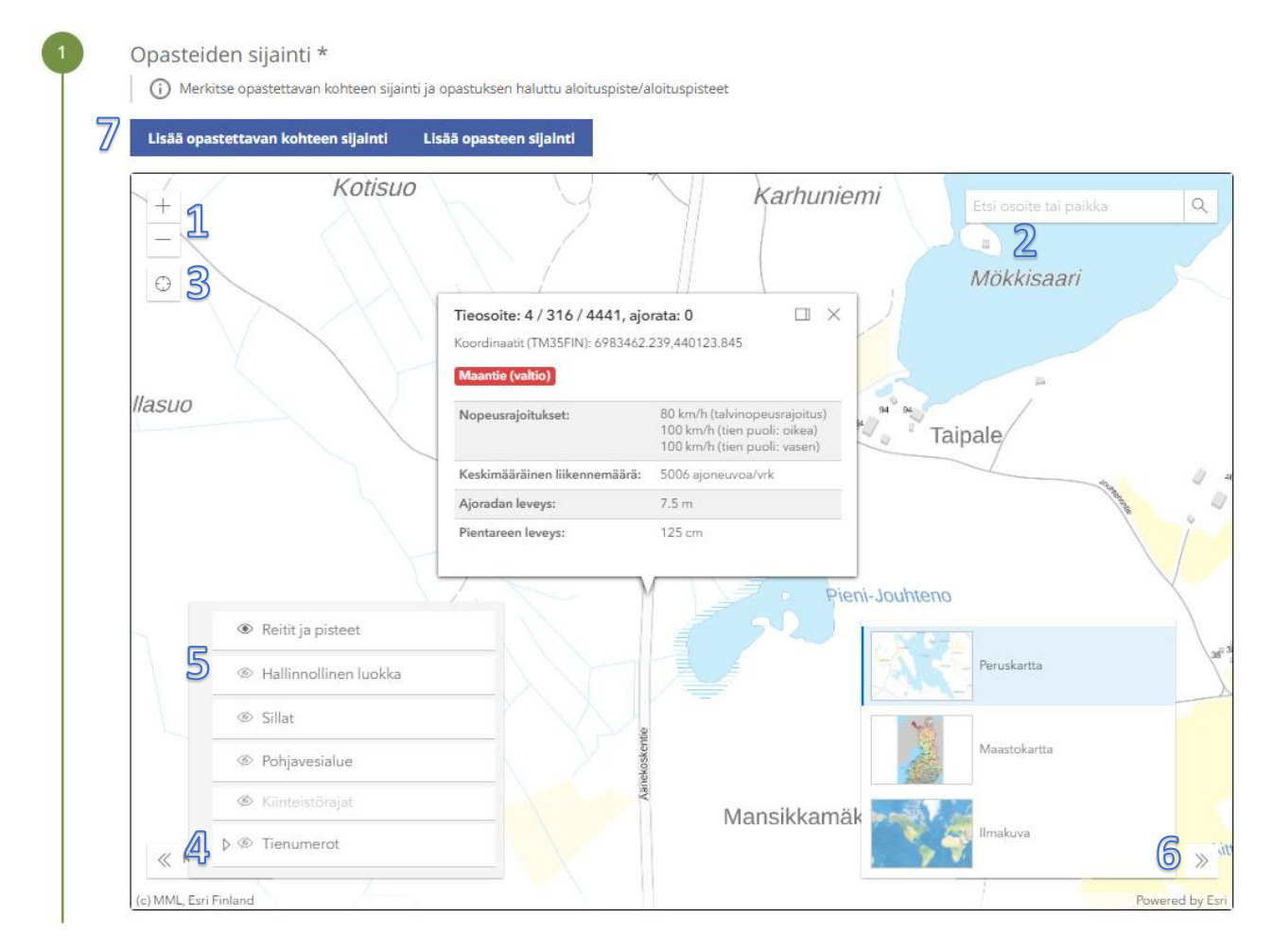

**Kohdista** kartta oikealle alueelle (1) tai hae paikka **hakutoiminnon** avulla (2) tai **kohdistamalla nykyiseen sijaintiin** (3). Voit lisätä vasemmasta alakulmasta kartalle näkyviin **tienumerot** (4), jotta näet maantiet ja niiden numerot. **Hallinnollinen luokka** näyttää onko kyseessä maantie vai katu tai yksityistie (5). Voit myös vaihtaa sopivan **taustakartan** oikeasta alakulmasta (6). Kohteen ja opasteiden sijainti lisätään yläreunan **Lisää opastettavan kohteen sijainti** ja **Lisää opasteen sijainti** -painikkeesta (7).

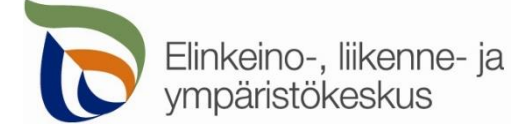

Palvelukohdeopasteet

# **Lisää sijainti** > Valitse kartalta

Lisää opastettavan kohteen sijainti

Lisää opasteen sijainti

#### Lisää kohteen tai opasteen sijainti avautuvan ikkunan kohdasta **Valitse piste kartalta**

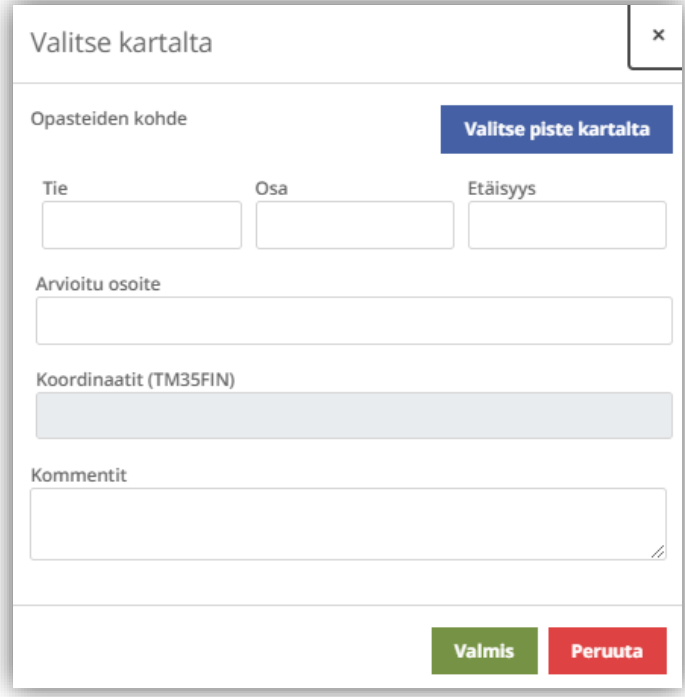

Voit merkitä kohteen sijainnin klikkaamalla karttaa oikeasta kohdasta ja sen jälkeen valitsemalla **Lisää piste** ja **Valitse lisätty piste**. Merkitse opasteiden sijainnit maantielle.

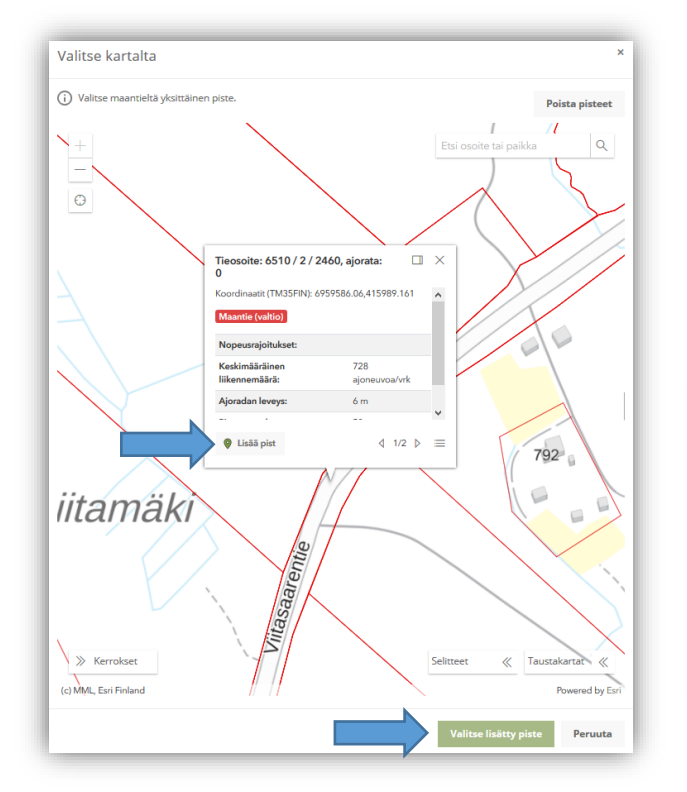

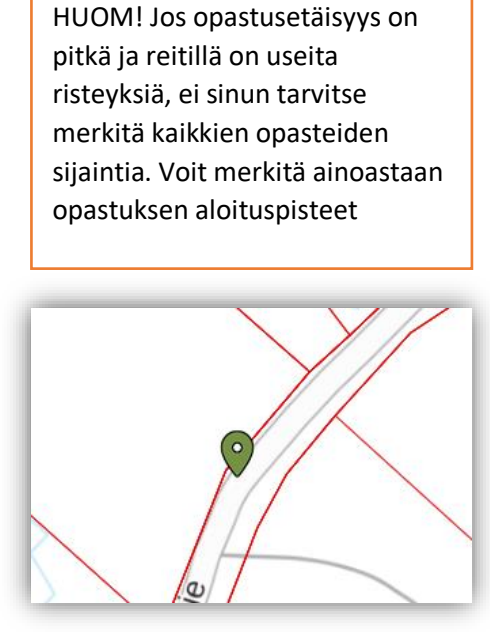

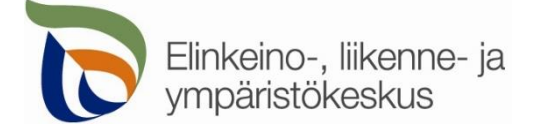

Valittuasi pisteen, sille haetaan automaattisesti osoite sekä Tierekisterin mukainen tieosoite. Jos opasteen sijainti ei ole maantiellä, ei pistettä pysty valitsemaan. Voit lisätä tarkentavia tietoja **Kommentit**-kenttään

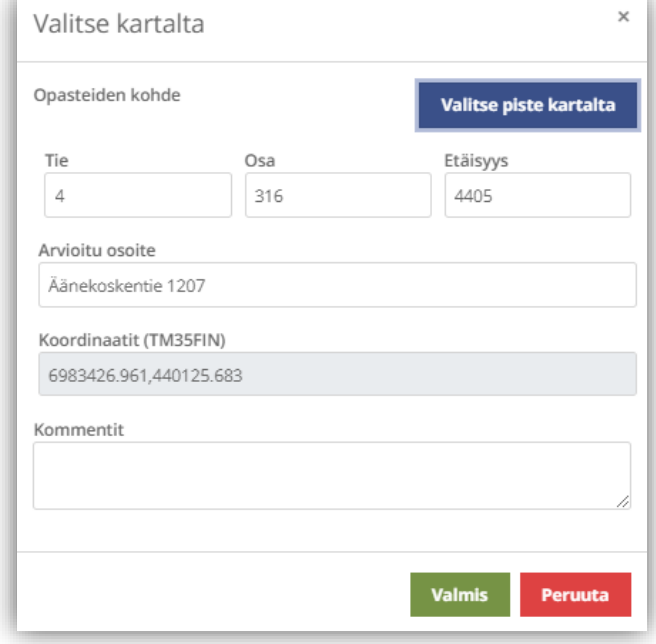

**Kohteen ja opasteiden tierekisteriosoite:** Kartalle merkityn pisteen tieosoite (tienumero - tien osa etäisyys metreinä) haetaan automaattisesti. Voit myös itse lisätä tai korjata tieosoitteita, jos tiedät oikean tieosoitteen.

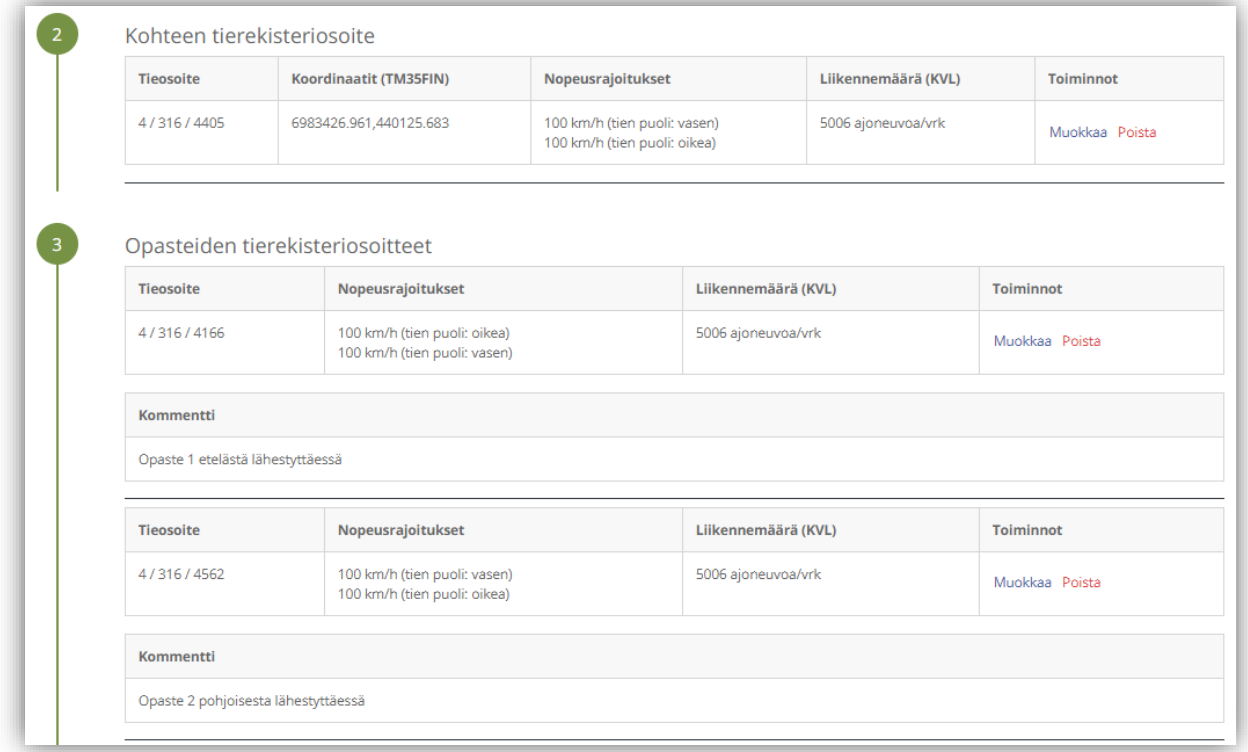

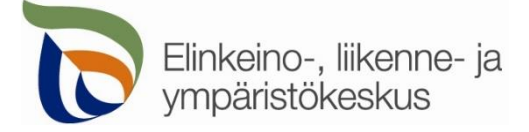

Välilehti **Kohteen tiedot**

**Kohteen tiedot** 

**Opastettava kohde**: Lisää opastettavan kohteen tiedot sekä tieto, sijaitseeko opastettava kohde taajamaalueella.

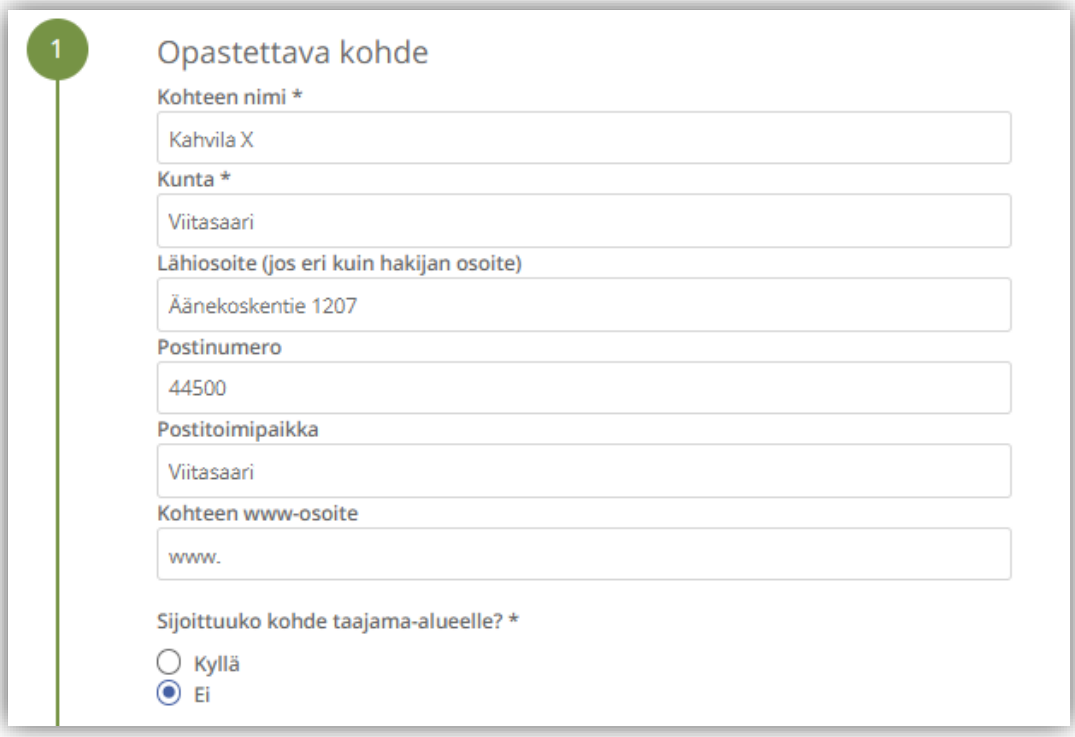

**2. Kohteen palvelut**: Kerro tarkemmin opastettavan kohteen palveluista, aukioloajoista yms.

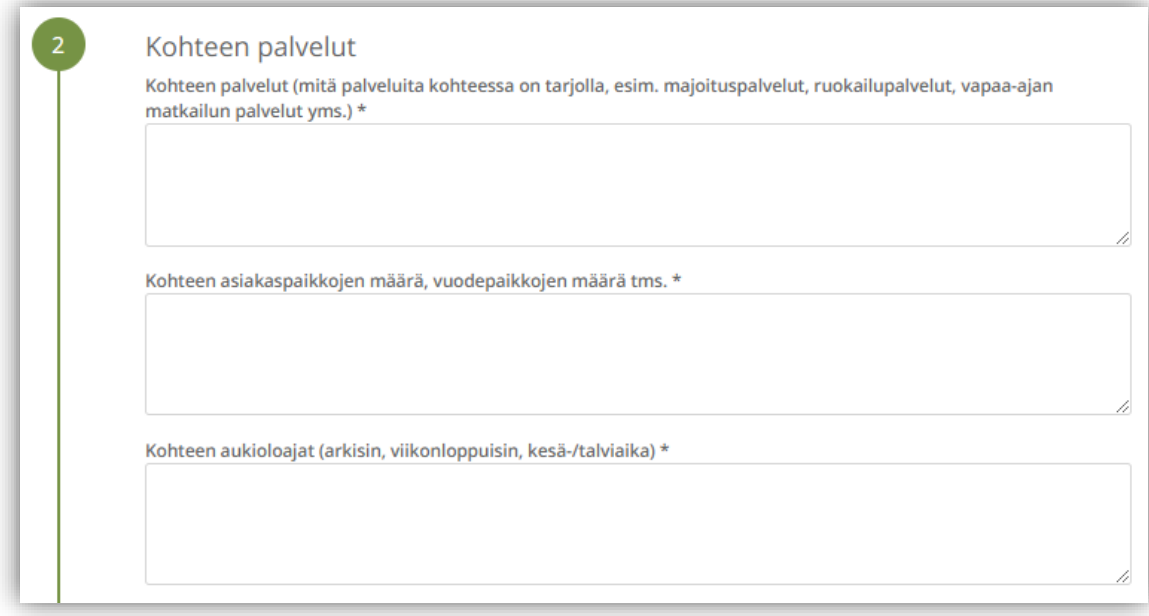

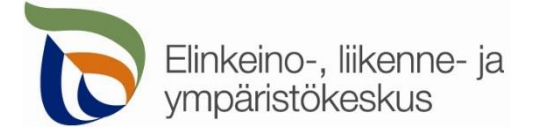

Valitse

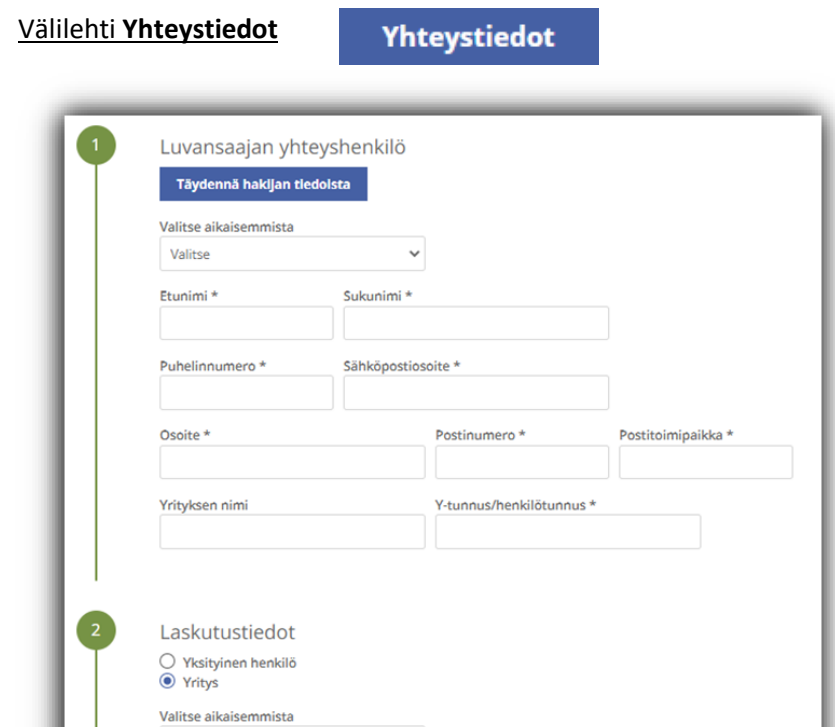

Täytä kaikki yhteystiedot. Lisäämäsi yhteystiedot tallentuvat muistiin seuraavaa asiointikertaa varten. Jos haet lupaa yrityksen tai toisen henkilön puolesta, täytä yrityksen tiedot kohtaan **Luvansaajan yhteyshenkilö**.

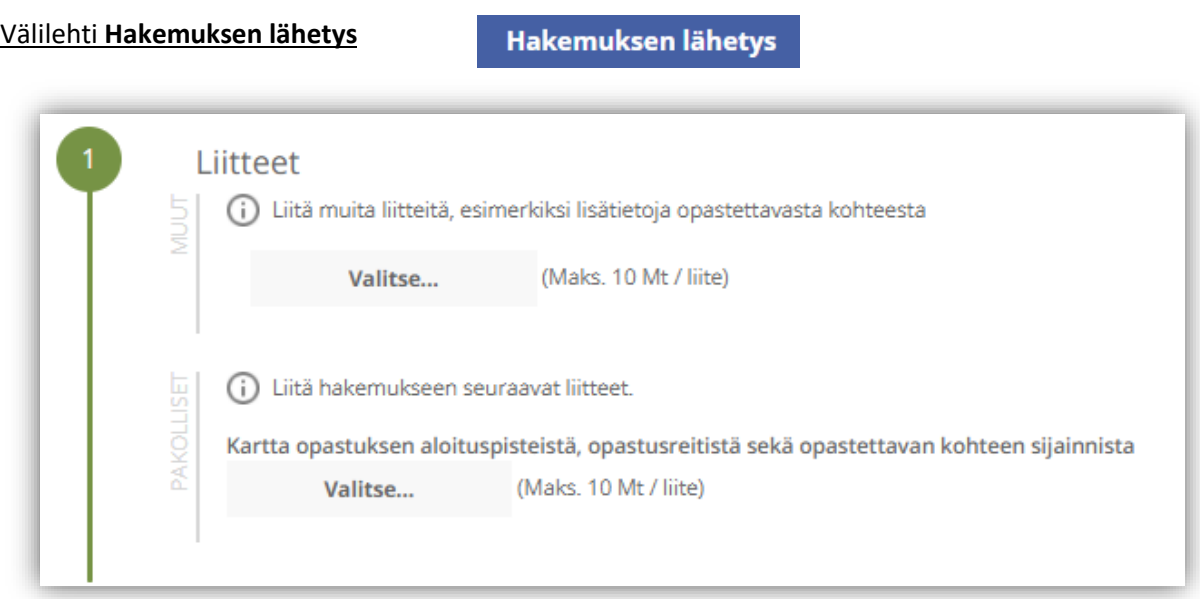

Liitä tarvittavat liitteet.

➢ **Pakolliset liitteet** on merkitty vasemmassa reunassa olevalla tekstillä.

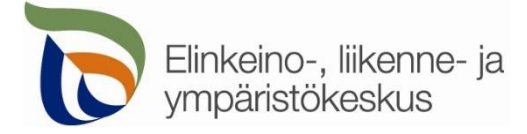

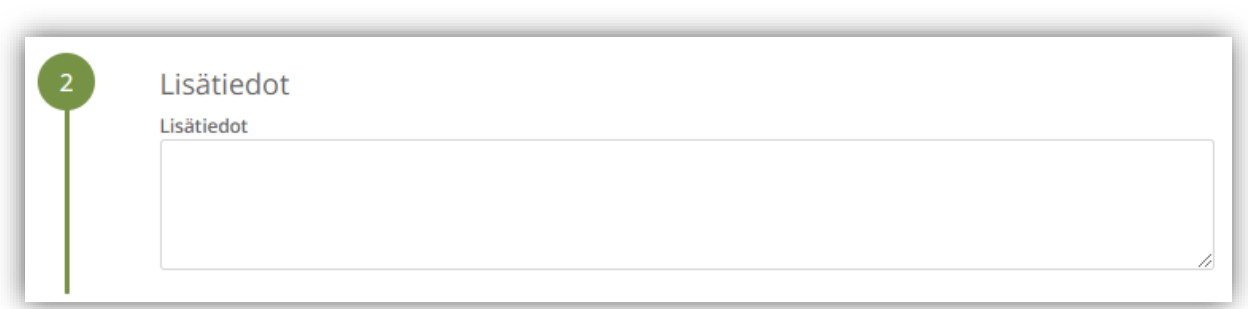

**Lisätiedot**: Voit lisätä muita tietoja, jotka toivot huomioitavan opastehakemuksen käsittelyssä.

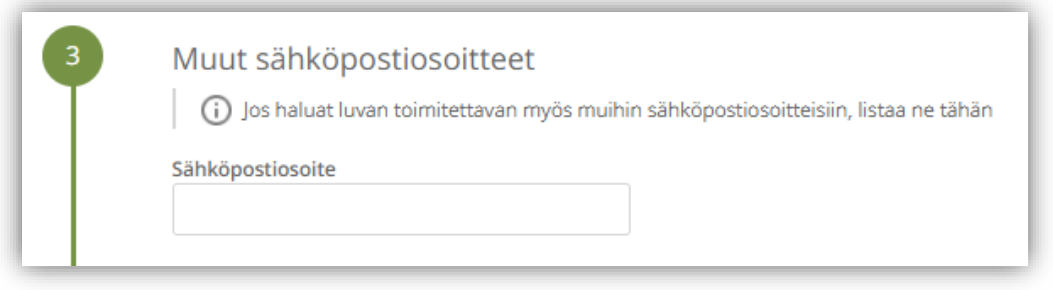

Lisää muita sähköpostiosoitteita, jos haluat että lupa toimitetaan tiedoksi myös sellaisille henkilöille, joiden yhteystietoja ei ole kirjattu hakemukselle.

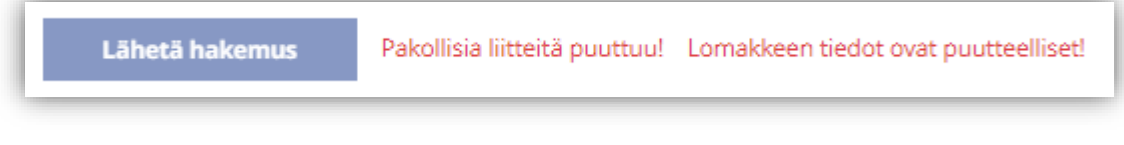

Jos kaikki vaaditut tiedot on täytetty, voit lähettää hakemuksen.

Lähetetty hakemus tallentuu **Hakemukset** -sivulle.